## **iPads - Umgang mit Dateien**

Von den schuleigenen iPads ist es möglich, Dateien in IServ zu speichern, so dass man auf diese auch von den Windows-Rechnern und von zu Hause aus zugreifen kann. Das Vorgehen ist im folgenden beschrieben.

## **Aktivieren des Zugriffs auf IServ (nur wenn noch nicht aktiviert)**

Öffnet man die Dateien-App, geht auf Durchsuchen und dann auf Speicherorte, sollte links oben unter Speicherorte der Eintrag IServ vorhanden sein. Ist das nicht der Fall, so klickt man auf die drei Punkte und dann auf Bearbeiten.

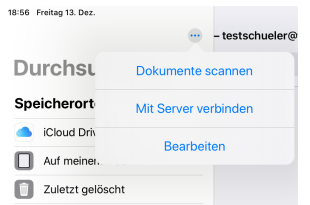

Anschließenden schiebt man den Schieberegler bei IServ nach rechts.

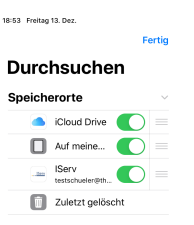

## **Anmelden in der IServ-App**

In der IServ-App meldet man sich mit seiner IServ-E-Mail-Adresse an. Dann stehen einem seine in IServ gespeicherten Dateien zur Verfügung.

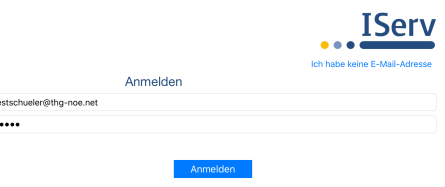

From: <http://digital.thg-noe.de/>- **THG Nördlingen - DIGITAL**

Permanent link: **<http://digital.thg-noe.de/doku.php?id=ipads:dateien&rev=1576264185>**

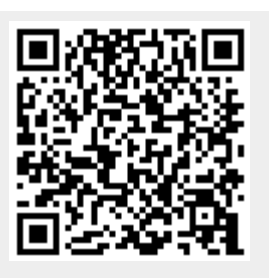

Last update: **2019/12/13 20:09**